# Установка системы РЭК Терминал

### Рабочая инструкция для ОС Windows

**Yuri Kryshalovich**

Статус: Черновик. Данный документ кратко описывает шаги по установке и запуску системы учета «РЭК Терминал» в операционной системе Windows. Для ОС Linux используйте соответствующий документ.

## Установка системы

#### Содержание

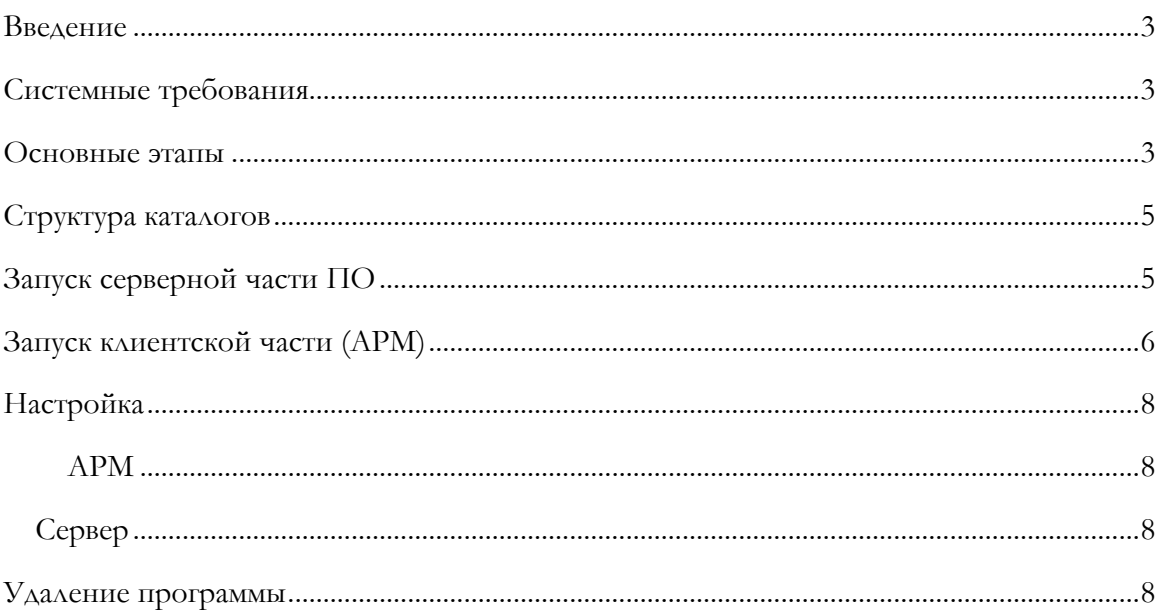

#### Введение

<span id="page-2-0"></span>ПО «РЭК Терминал» состоит из нескольких компонентов, которые запускаются на сервере и клиентском компьютере. Если вы собираетесь использовать только клиентскую часть (АРМ), то вам нужно выполнить только действия, описываемые в разделе запуска. Установка в этом случае происходит автоматически по протоколу http(s).

#### <span id="page-2-1"></span>Системные требования

Ниже перечислены минимальные требования к оборудованию, необходимые для запуска серверных компонентов и клиента «РЭК Терминал».

Сервер

- 512 МБ свободной памяти ОЗУ
- 100 ГБ свободного места на выделенном для установке разделе
- Процессор семейства х86 разрядностью 32 или 64 бита с тактовой частотой не ниже 1Гц.

#### Клиент

- 64 МБ свободной памяти ОЗУ
- 100 МБ доступного места на винчестере
- Процессор семейства х86 разрядностью 32 или 64 бита с тактовой частотой не ниже 1Гц.

Если у вас уже установлена виртуальная машина Java версии ниже чем 1.6.22, то обновите ее, используя сайт http://oracle.com или Web-страницу запуска «РЭК Терминал», которая будет доступна после установки по адресу http://hostname/rec-terminaljaws/downloads/jre. К остальному системному и предустановленному ПО требования не предъявляются.

#### <span id="page-2-2"></span>Основные этапы

- 1. Загрузите дистрибутивный пакет rec-terminal-<версия>.exe
- 2. Если вы создаете конфигурацию с сервером БД, то загрузите бинарный код СУБД PostgreSQL версии не ниже 8.4 с сервера http://www.postgresql.org/ и установите его в директорию, предлагаемую по умолчанию.
- 3. Запустите rec-terminal-install<версия>.ехе и следуйте инструкциям следуйте инструкциям проводника. Ниже показаны экраны проводника установки.

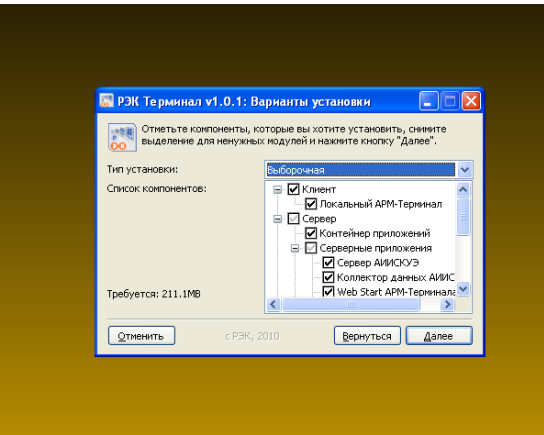

**Рисунок 1. Экран установки**

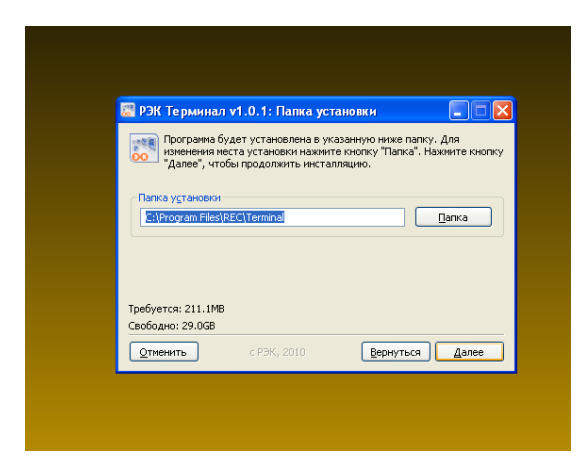

**Рисунок 2. Экран установки**

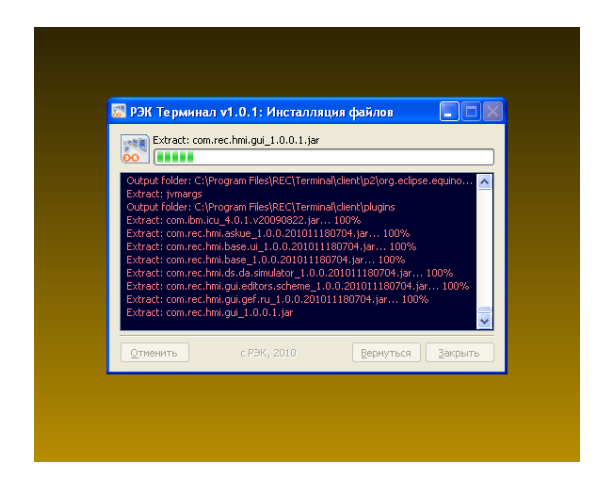

**Рисунок 3. Экран установки**

4. Создайте базу данных, выполнив сценарий

*TERMINAL\_HOME\database\create\_database.bat* или сделайте импорт дампа базы данных из программы pgAdmin III или консольной утилиты *pg\_restore*, используя файл *TERMINAL\_HOME\database\askue\_ats\_db\_dump.backup.* pgAdmin III – программа администрирования СУБД, руководство по которой доступно в каталоге установки СУБД.

- 5. Отредактируйте мета-инфомацию в базе данных, описывающую учетные данные и параметры опроса оборудования.
- 6. Запустите сервер, как описано в разделе ниже.
- <span id="page-4-0"></span>7. Запустите клиентское ПО (АРМ) «РЭК Терминал».

#### **Структура каталогов**

Система устанавливается в выбранный пользователем каталог или в каталог по умолчанию *<SystemDrive>\Program Files\REC\Terminal*. Это *TERMINAL\_HOME*, в котором создаются папки для кода разных уровней системы. Список каталогов первого уровня *TERMINAL\_HOME* показан на рисунке ниже.

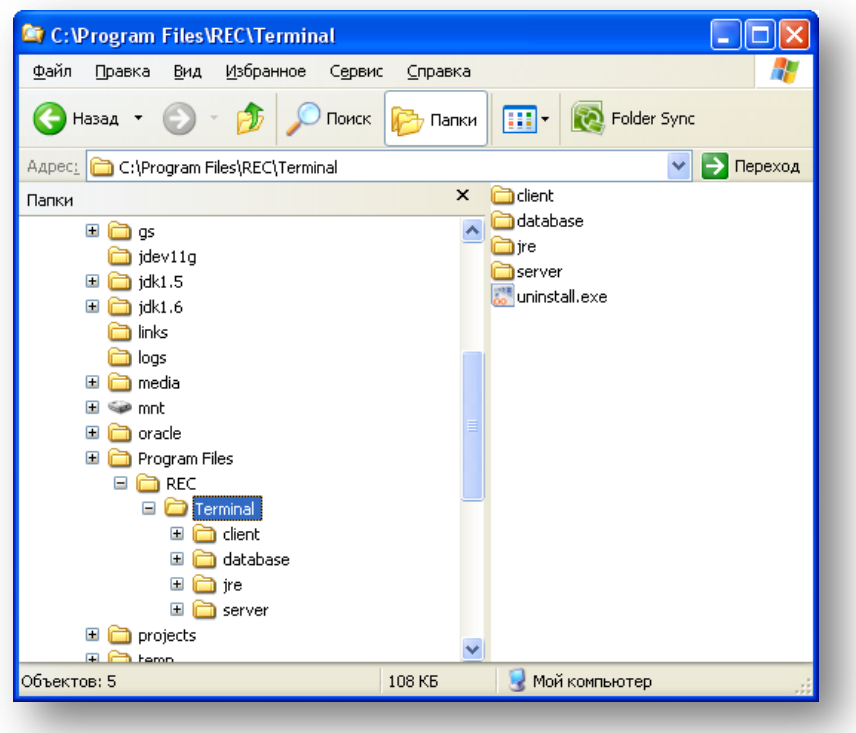

**Рисунок 4. Структура каталогов**

#### <span id="page-4-1"></span>**Запуск серверной части ПО**

Запуск сервера приложений «РЭК Терминал» осуществляется через панель управления и mmc-консоль «Службы» (см. рисунок) или команду «*net start RECTerminal»*.

| .org/.<br><b>B</b> JRE и зависит от<br>es. | Фо Определение оборудования оболочки                            | Предоста…            | Работает | Авто             | Локальная сис       |
|--------------------------------------------|-----------------------------------------------------------------|----------------------|----------|------------------|---------------------|
|                                            | <b>Фа</b> Планировщик заданий                                   | Позволяе             | Работает | <b>ABTO</b>      | Локальная сис       |
|                                            | 98 Поставщик поддержки безопасности NT LM                       | Обеспечи             |          | Вручную          | Локальная сис       |
|                                            | <sup>s</sup> iо Протокол HTTP SSL                               | Эта служ             | Работает | Вручную          | Локальная сис       |
|                                            | <sup>5</sup> № Рабочая станция                                  | Обеспечи             | Работает | Авто             | Локальная сис       |
|                                            | ‱ Расширения драйверов WMI (Windows Management Instrumentation) | Обеспечи             |          | Вручную          | Локальная сис       |
|                                            | <b>R</b> ecepben                                                | Обеспечи             | Работает | Авто             | Локальная сис       |
|                                            | 90 Сервер папки обмена                                          | Позволяе             |          | Отключено        | Локальная сис       |
|                                            | За Сервер приложений РЭК Терминал                               | Сервер п             |          | Авто             | Локальная сис       |
|                                            | <sup>бу</sup> у Сетевой вход в систему.                         | Поддерж              |          | Вручную          | Локальная сис       |
|                                            | SE Сетевые подключения                                          | Управляе             | Работает | Вручную          | Локальная сис       |
|                                            | <sup>68</sup> 0 Система событий СОМ+                            | Поддерж              | Работает | Вручную          | Локальная сис       |
|                                            | SO Системное приложение COM+                                    | Управлен             |          | Вручную          | Локальная сис       |
|                                            | ‱Служба СОМ записи компакт-дисков IMAPI                         | Управлен             |          | <b>ABTO</b>      | Локальная сис       |
|                                            | Служба администрирования диспетчера логических дисков           | Выполняе             |          | Вручную          | Локальная сис       |
|                                            | <sup>6</sup> № Служба восстановления системы                    | Выполняе             |          | Вручную          | Локальная сис       |
|                                            | A Constant in Mind is a movement                                | Alan America, Rabata |          | <b>MANAGEMAN</b> | <b>Пока Ная сис</b> |

**Рисунок 5. Служба сервера**

#### <span id="page-5-0"></span>**Запуск клиентской части (АРМ)**

Если вы установили АРМ локально, то используйте ярлык в системном меню ОС Windows «Пуск-Все программы».

Если вы хотите запустить клиента «РЭК Терминал» без установки прямо с сервера, то откройте Internet-браузер и наберите в строке адреса путь *http://<HOSTNAME>/recterminal-jaws*, где *HOSTNAME* – адрес сервера. Должна открыться страница с предложением открыть файл, как показано ниже на рисунке.

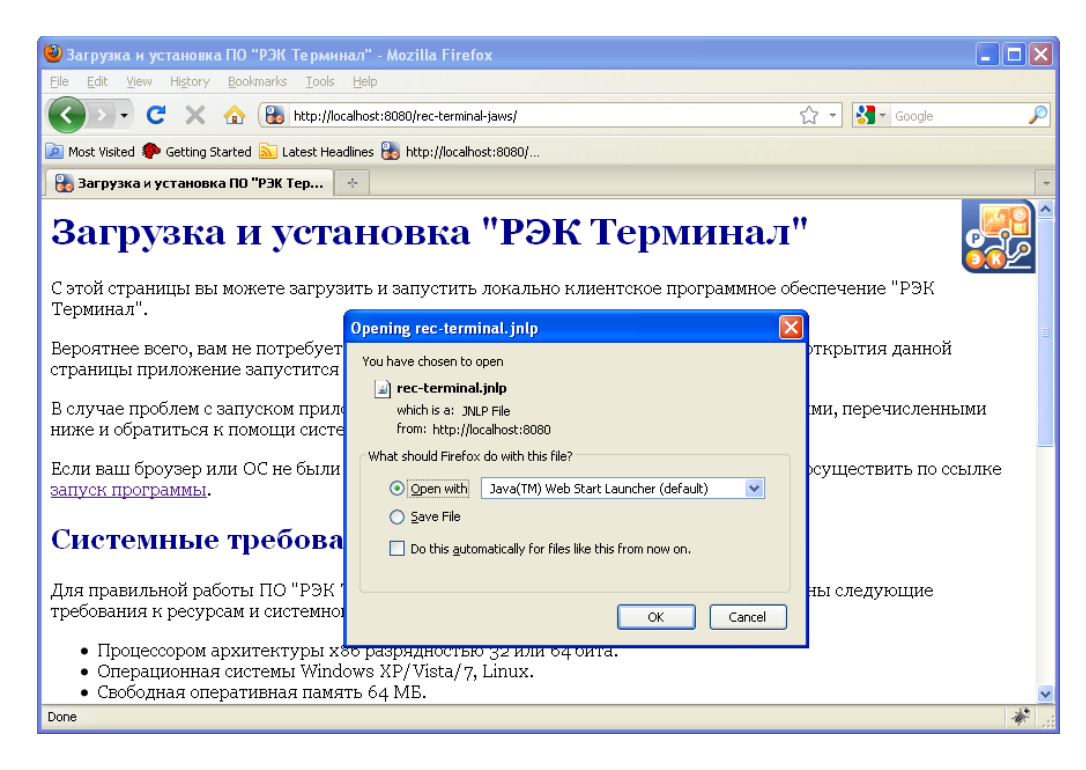

**Рисунок 6. Запуск "Терминала"**

Подтвердите открытие файла.

После этого начнется загрузка приложения и его запуск.

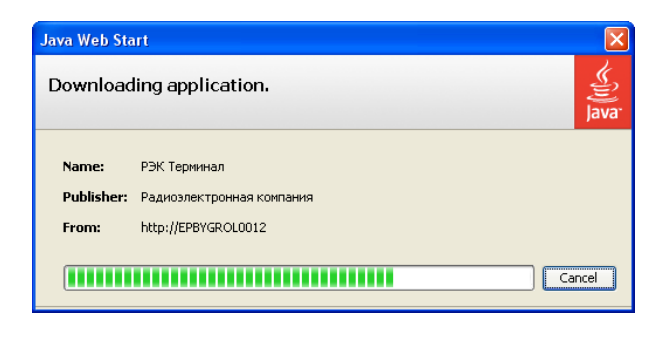

**Рисунок 7. Загрузка приложения**

Если приложение по каким-то причинам не запустилось, то нажмите на ссылку «запуск программы».

В конечном итоге, у вас должно открыться главное окно программы. Откройте нужный экран, как показано на рисунке.

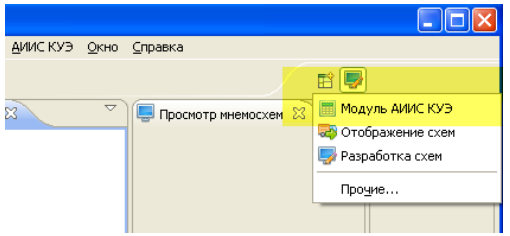

**Рисунок 8. Открытие экрана**

Выберите в панели навигатора нужный измерительный канал или УСПД для мониторинга, см. рис. ниже.

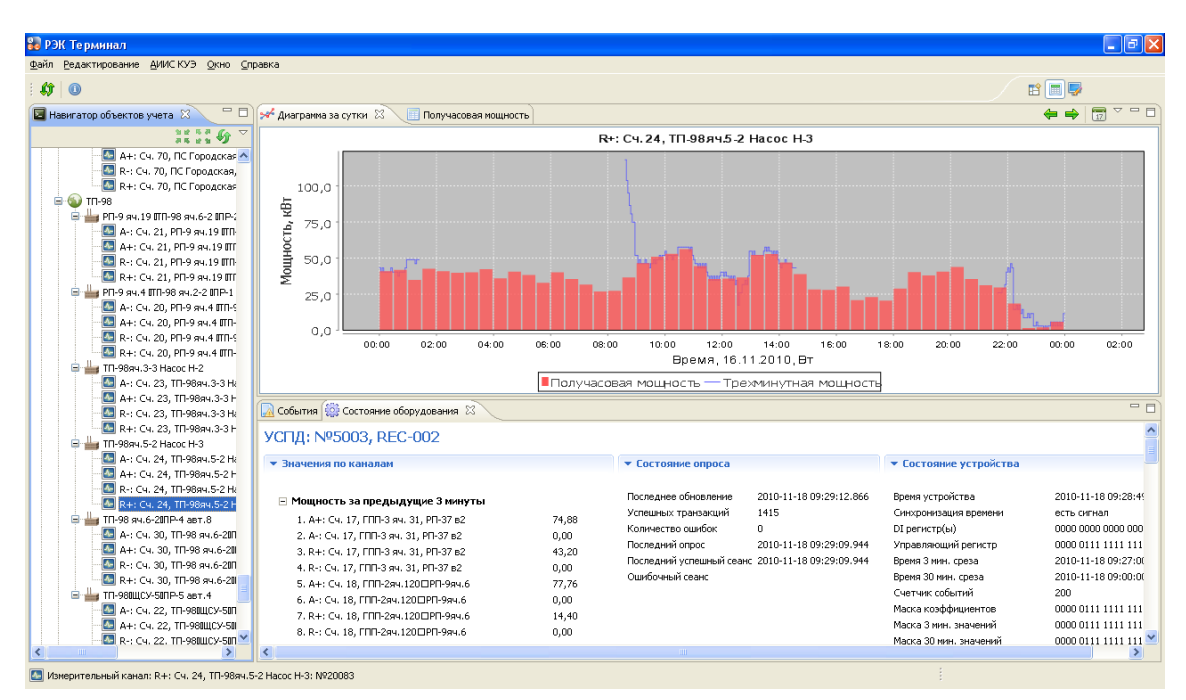

**Рисунок 9. Главное Окно АРМ "РЭК Терминал"**

#### <span id="page-7-0"></span>**Настройка**

#### **АРМ**

<span id="page-7-1"></span>Клиентская часть практически не нуждается в настройках. Для успешной работы может понадобиться установить адреса серверов-источников данных, которые по умолчанию установлены в адрес сервера, с которого осуществлялась установка ПО, см. рис. ниже.

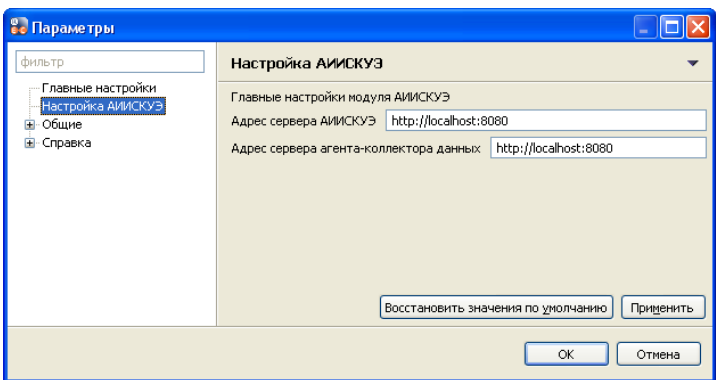

**Рисунок 10. Настройка адресов серверов**

#### **Сервер**

<span id="page-7-2"></span>Настройка серверной части системы осуществляется путем редактирования различных параметров в файлах ресурсов. Это файлы описывающие

- 1. параметры опроса: *\$TERMINAL\_HOME\server\webapps\askue-dc-server\WEB-INF\classes\application.properties*
- 2. параметры передачи информации субъектам рынка АТС *\$TERMINAL\_HOME\server\webapps\askue-ats\WEB-INF\classes\application.properties*
- 3. адрес сервера и логин в базу данных Приложения, использующие базу данных содержат файлы параметров соединения *database.properties*. Для каждого приложения в каталоге *\$TERMINAL\_HOME\server\webapps\<APP\_NAME>* эти файлы находятся в папке *WEB-INF\classes*

После изменения этих файлов для вступления новых параметров в силу необходимо перезапустить службу «Сервер приложений РЭК Терминал».

#### <span id="page-7-3"></span>**Удаление программы**

В случае необходимости программу можно удалить стандартными средствами операционной системы через панель управления:

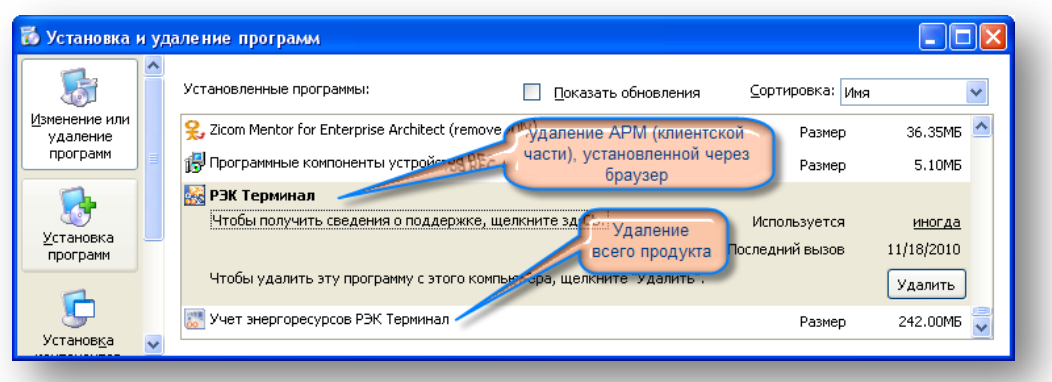

**Рисунок 11. Удаление программы**

 $==$  EOF